# **Screen InStyleクライアント**

## **インストール方法**

#### **● Windows 11 / 10**

- 1. USBケーブルを接続します。 USBケーブルを使用して、コンピュータのUSBダウンストリームポートとモニターのUSBアップストリーム ポート(USB Type-Cコネクタ搭載機種の場合はUSB-Cコネクタ)を接続します。
- 2. 「SISxxxx Setup.exe」(例:SIS1110 Setup.exe)をダブルクリックし、画面の指示に従ってソ フトウェアをインストールします。

#### **参考**

 • 「ユーザーアカウント制御」ダイアログボックスが表示される場合があります。「はい」をクリックして ください。

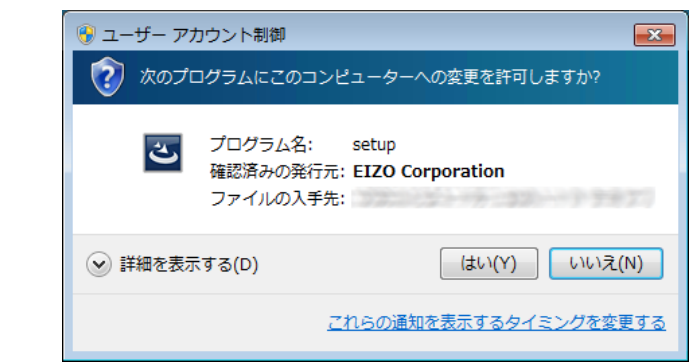

インストールが完了すると、Screen InStyleのアイコンがデスクトップおよびタスクトレイに表示されます。

#### **● Mac**

- 1. USBケーブルを接続します。 USBケーブルを使用して、コンピュータのUSBダウンストリームポートとモニターのUSBアップストリーム ポート(USB Type-Cコネクタ搭載機種の場合はUSB-Cコネクタ)を接続します。
- 2. 「SISxxxx Setup.pkg」(例: SIS1000 Setup.pkg)をダブルクリックし、画面の指示に従ってソ フトウェアをインストールします。

#### **参考**

- • フォルダ内のファイルにアクセスする許可を求めるダイアログが表示される場合があります。「OK」をク リックしてください。
- • 「アクセシビリティアクセス」ダイアログボックスが表⽰される場合があります。「システム設定を開 く」をクリックし、 Screen InStyleの設定をオンに変更します。

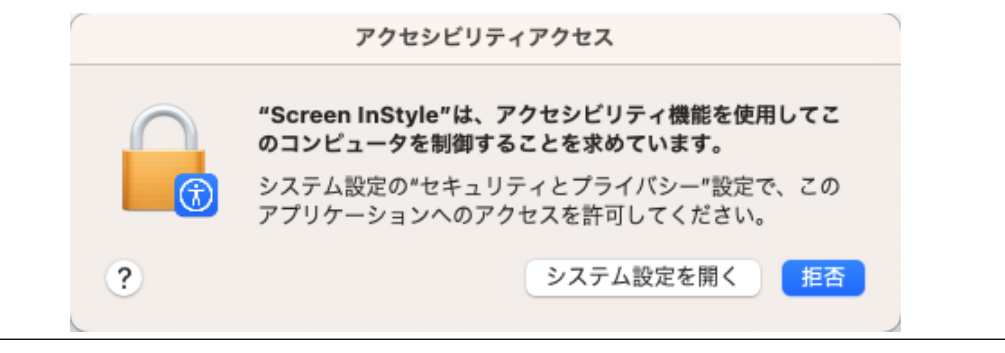

インストールが完了すると、Screen InStyleのアイコンがメニューバーに表示されます。

## **アンインストール方法**

#### **● Windows 11 / 10**

- 1. 「スタート」-「設定」-「アプリ」-「アプリと機能」を選択します。
- 2. リストから「Screen InStyle」を選択し、「アンインストール」をクリックします。 画面の指示に従って、ソフトウェアをアンインストールします。

#### **● Mac**

- 1. Finderを起動し、「移動」>「フォルダへ移動」をクリックします。
- 2. 次のパスを入力し、「移動先」に表示されたフォルダをダブルクリックします。 /Library/Application Support/EIZO/Screen InStyle/
- 3. 「Screen InStyle Uninstaller」をダブルクリックします。

### **画面の開き方**

### **● Windows 11 / 10**

デスクトップまたはタスクトレイのアイコン ■をダブルクリックします。

#### **● Mac**

次のいずれかの方法で画面を開きます。

- メニューバーのScreen InStyleアイコン をクリックして、「Screen InStyleを開く」をクリック します。
- • 「アプリケーション」フォルダ内の「Screen InStyle」をダブルクリックします。

### **画面の閉じ方**

### **● Windows 11 / 10**

画面右上の をクリックします。

#### **● Mac**

画面左上の をクリックします。

# **トラブルシュート**

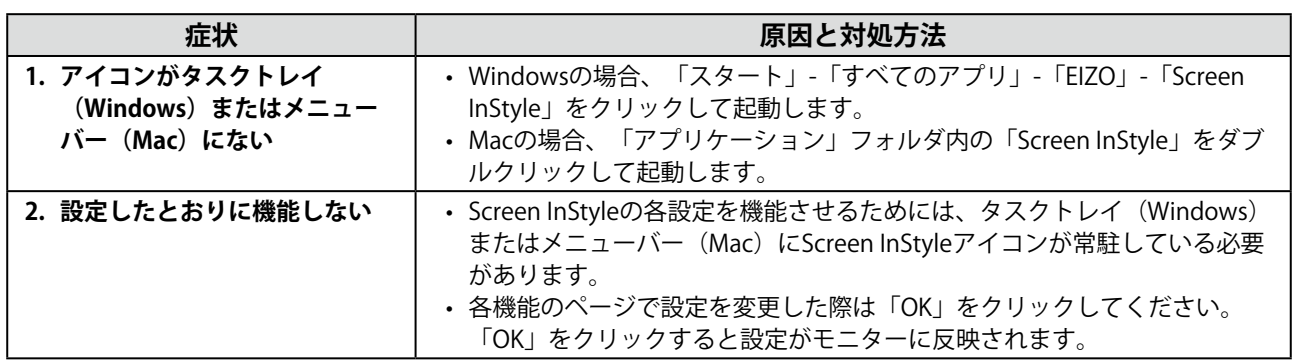

. . . . . . . . . . . . .

. . . . . . . . . . . . . . . . .